### **Конспект підготувала студентка групи М-52 Христина Андріївна Курій**

**Дата уроку 17.02.14 Школа Буська ЗОШ І-ІІІ ст. №2 Клас: 11 Назва предмету: Інформатика**

# **Тема 3. БАЗИ ДАНИХ. СИСТЕМИ УПРАВЛІННЯ БАЗАМИ ДАНИХ Урок №43**

**Тема уроку.** Поняття таблиці, поля, запису. Основні етапи роботи з базами даних у середовищі Access

#### **Мета уроку:**

Освітня: сформувати поняття: таблиця, конструктор, поле; пояснити етапи роботи з базами даних.

Розвиваюча: розвивати вміння чітко й лаконічно висловлювати думки, вміння працювати з програмами.

Виховна: уважність та дисциплінованість під час роботи на ПК.

**\_\_\_\_\_\_\_\_\_\_\_\_\_\_\_\_\_\_\_\_\_\_\_\_\_\_\_\_\_\_\_\_\_\_\_\_\_\_\_\_\_\_\_\_\_\_\_\_\_\_**

**Тип уроку:** комбінований урок.

**Наочність та обладнання**: опорний конспект «Поняття таблиці, поля, запису. Основні етапи роботи з базами даних у середовищі Access», підручник «Інформатика 11 клас» Й. Я. Ривкінд та ін., комп'ютери, розробки дидактичної гри «Лото»

#### **Структура уроку**

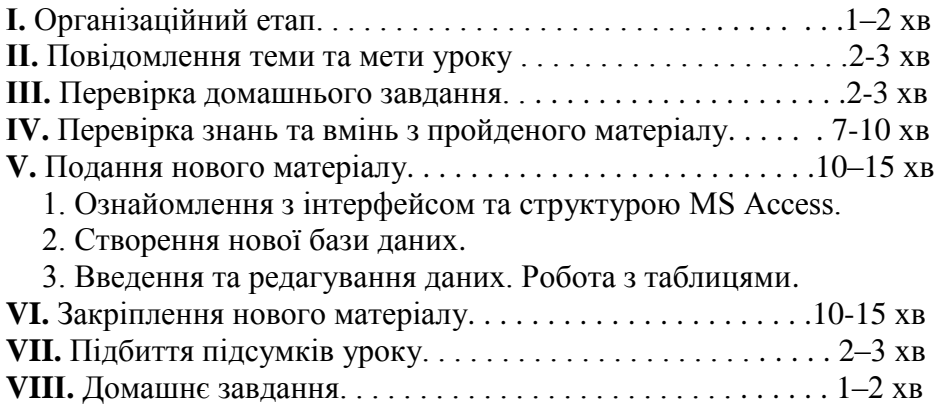

## **Хід уроку І. Організаційний етап**

Учитель. На минулому уроці ми вивчали теоретичний матеріал про БД та СКБД. Сьогодні ми будемо самостійно створювати таблиці — основний атрибут сучасної СКБД.

## **ІІ. Повідомлення теми та мети уроку**

Учитель. Удома ви проектували бази даних. На сьогоднішньому уроці ви дізнаєтесь, як можна реалізовувати проект у MS Access. Тема сьогоднішнього уроку: «Поняття таблиці, поля, запису. Основні етапи роботи з базами даних у середовищі Access».

### **ІІІ. Перевірка домашнього завдання**

Учитель переглядає виконане домашнє завдання.

## **IV. Перевірка знань та вмінь з пройденого матеріалу (дидактична гра «лото»)**

Учитель проводить бліцопитування:

1. Що таке база даних?

2. Які вам відомі моделі баз даних?

3. Які три складові має модель даних?

4. Що таке сутність?

5. Що таке СУБД?

Учитель роздає картки з завданнями і пояснює правила гри.

Питання гри «Лото. Бази даних»:

1. Впорядкований за певними правилами набір взаємопов'язаних даних (база даних).

2. Що, як правило, розробляється на початку проектування баз даних? (модель предметної області, для якої створюється ця БД).

3. Тип реального або уявного об'єкта предметної області. (сутність предметної області).

4. Класифікація за чим виділяє такі типи зв'язків: один до одного, один до багатьох, багато до одного, багато до багатьох? (за множинністю).

5. Класифікація за чим виділяє зв'язки в яких: кожний екземпляр однієї сутності обов'язково пов'язаний з одним чи кількома екземплярами іншої сутності, кожний екземпляр однієї сутності не обов'язково пов'язаний хоча б одним екземпляром іншої сутності? (за повнотою).

6. Під час створення ER-моделі (тобто моделі «сутність-зв'язок») використовуються спеціальні позначення типів сутності, властивостей екземплярів сутностей, зв'язків та ін. Як називають набір таких умовних позначень? (нотація).

7. Умовне позначення сутності предметної області. (прямокутник).

8. Умовне позначення властивостей екземплярів сутності. (овал).

9. Умовне позначення зв'язків. (ромб).

10. Умовне позначення лінії обов'язкового зв'язку. (суцільна лінія).

11. Умовне позначення лінії необов'язкового зв'язку. ( штрихова лінія).

12. База даних є досить складним за своєю структурою об'єктом, тому перед створенням вона заздалегідь проектується – тобто створюється ... (модель бази даних).

13. Які три складові має модель даних? (структура даних, засоби опрацювання даних, обмеження цілісності).

14. Яка модель даних визначає організацію даних про об'єкти у вигляді дерева? (ієрархічна).

15. Рисунок. Приклад ієрархічного розміщення даних.

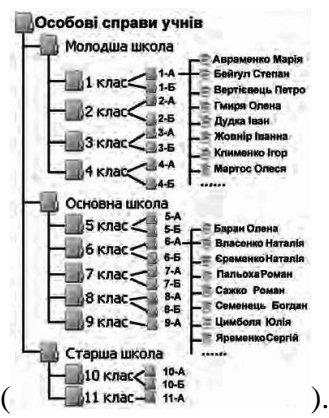

16. Який набір команд використовується для опрацювання даних в ієрархічній моделі даних? (знайти вказане дерево; перейти від одного дерева до іншого; перейти від батьківського об'єкта до об'єкта-нащадка в середині дерева; перейти від одного об'єкта до іншого в порядку, передбаченому даною структурою; вставити новий об'єкт у вказаному місці; видалити поточний об'єкт та ін.).

17. Що передбачає обмеження цілісності в ієрархічній моделі даних? (збереження зв'язків між батьківськими об'єктами і нащадками).

18. Основне правило обмеження цілісності в ієрархічній моделі даних. (жоден підпорядкований об'єкт (нащадок) не може існувати без батьківського об'єкта).

19. Рисунок. Приклад застосування мережної моделі даних.

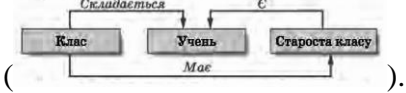

20. Який набір команд використовується для опрацювання даних у мережній моделі даних? (знайти вказаний об'єкт серед однотипних об'єктів; перейти від батьківського об'єкта до першого нащадка, використовуючи певний зв'язок; вставити новий об'єкт у вказаному місці; видалити поточний об'єкт; включити об'єкт до певного зв'язку та ін.).

21. Що передбачає обмеження цілісності в мережній моделі даних? (збереження зв'язків між об'єктами).

22. Яка модель даних була запропонована для спрощення опису об'єктів і зв'язків між ними? (реляційна модель даних).

23. Що є основою структури даних реляційної моделі даних? (таблиця).

24. Що використовують для опрацювання даних таблиці реляційної бази даних, враховуючи, що ця таблиця складається з елементів певних множин? (операції над множинами).

25. Що передбачає обмеження цілісності в реляційній моделі даних? (дотримання двох принципів: обов'язкова можливість ідентифікації об'єкта бази даних (за рахунок унікальності набору значень його властивостей, указаних у рядку таблиці даного типу), та обов'язкова коректність зв'язків між таблицями бази даних).

26. Як називають рядок таблиці реляційної бази даних? (запис або кортеж).

27. Рисунок. Таблиця реляційної бази даних.

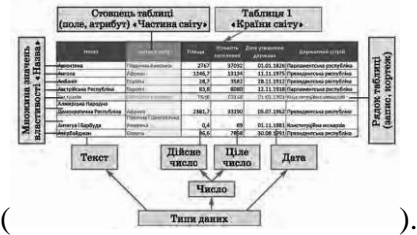

28. Як називають стовпець таблиці реляційної бази даних? (поле або атрибут).

29. Що встановлюється для кожного поля під час проектування таблиці бази даних? (тип даних).

30. Для таблиці реляційної бази даних значення в одному з полів не повинні повторюватися. Як називають таке поле? (ключове або ключ таблиці).

31. Як ще називають ключові поля таблиці реляційної бази даних? (ідентифікатори).

32. Які етапи передбачає створення баз даних? (постановка завдання; створення описової інформації моделі бази даних; створення моделі «сутність-зв'язок»; визначення моделі даних; створення структури бази даних з використанням однієї із систем управління базами даних або однієї з мов програмування; введення даних; тестування бази даних, її корекція).

33. Прикладні комп'ютерні програми, призначені для створення, збереження та використання баз даних. (системи управління базами даних(СУБД)).

34. Залежно від моделі даних, яка використовується в СУБД, їх поділяють на... (ієрархічні, мережеві, реляційні, обєктно-реляційні).

35. Залежно від розміщення баз даних і компонентів, які забезпечують їхнє опрацювання, СУБД поділяють на... (локальні та розподілені).

36. Залежно від способу доступу до бази даних СУБД розділяють на... (файл-серверні, клієнт-серверні та інтегровані (вбудовані)).

#### **V. Подання нового матеріалу (розповідь з демонструванням)**

Ознайомлення з інтерфейсом та структурою MS Access

Зовнішній вигляд програми подібний до інших програм пакету Microsoft Office, які ми вивчали раніше. Але щодо версій 2003, 2007, 2010 існують певні розбіжності. Ми працюватимемо з версією Microsoft Access 2007

Загальна характеристика Access 2007

Система управління базами даних Access 2007 – це реляційна СУБД. Access 2007 належить також до файл-серверних СУБД і передбачає роботу з невеликими за обсягом базами даних для особистого користування та для невеликих організацій.

СУБД Access 2007 призначена для створення та редагування:

 таблиць, що використовуються для зберігання даних і встановлення зв'язків між сутностями;

форм, які використовуються для введення і перегляду даних;

 запитів, які забезпечують пошук, фільтрування й опрацювання даних з використанням спеціальної мови запитів – SQL (мова структурованих запитів).

# звітів на основі наявних даних та ін..

Запуск Access 2007. Вікно програми

Access 2007 можна запустити на виконання кількома способами. Найпоширеніші з них:

- виконати Пуск  $\rightarrow$  Усі програм  $\rightarrow$  Microsoft Office  $\rightarrow$  Access 2007;
- використати ярлик програми на Робочому столі або на Панелі швидкого запуску;
- двічі клацнути на значку вже існуючого файлу бази даних формату, який визначено в операційній системі для відкриття СУБД Access 2007.

У першому та другому випадках після запуску програми Access 2007 на екрані відкривається початкове вікно програми:

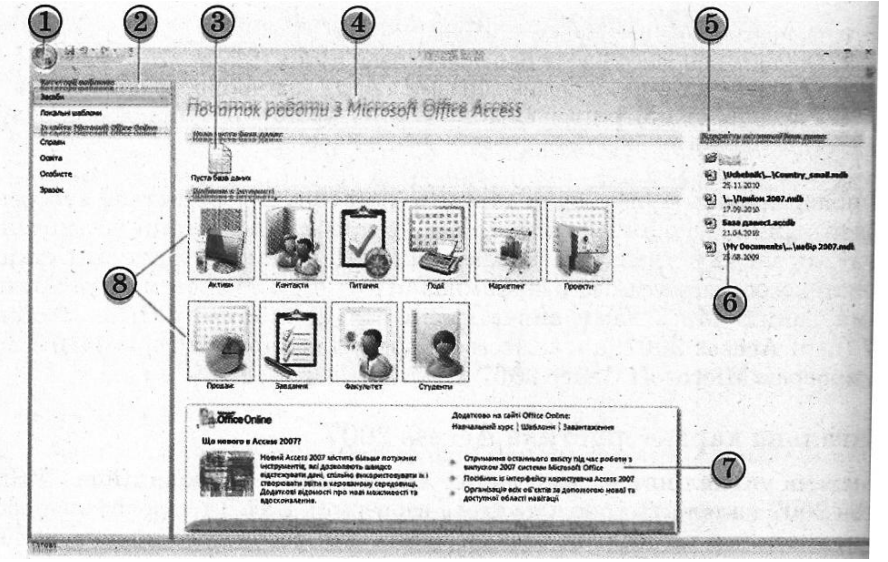

1 – кнопка Office

2 – список Категорії шаблонів

3- кнопка Пуста база даних 4 – область Початок роботи з Microsoft Office Access

5 – область Відкриття останньої бази даних

6 – список файлів, що відкривалися останніми 7 – область Microsoft Office

Online

8 – кнопки

#### Створення нової бази даних

На відміну від більшості прикладних програм робота з новою базою даних в Access 2007 починається обов'язково із створення файлу цієї бази даних.

Для створення файлу нової пустої бази даних потрібно:

1. Вибрати кнопку Пуста база даних в області Початок роботи з Microsoft Office Access.

2. Увести у правій частині вікна в області Пуста база даних ім'я файлу майбутньої бази даних у поле Ім'я файлу або використати вказане за замовчуванням (останнє не рекомендується).

3. Перевірити, чи влаштовує вас запропоноване програмою місце збереження файлу, вказане під полем Ім'я файлу.

4. Указати за потреби нове розміщення файлу бази даних, для чого вибрати кнопку Пошук розташування бази даних, яка розташована справа від поля Ім'я файлу.

5. Вибрати кнопку Створити.

Для створення нової бази даних користувач також може використати вже розроблені шаблони. Частина шаблонів розміщується на локальному комп'ютері під час інсталяції програми Access 2007, більша ж частина доступна для копіювання із сайта Microsoft Office.

Для створення бази даних на основі інстальованого шаблону необхідно:

1. Запустити програму Access 2007.

2. Вибрати Локальні шаблони у списку Категорії шаблонів.

3. Вибрати в області Локальні шаблони, що відкриється, кнопку з назвою потрібного шаблону (наприклад, Контакти).

4. Увести у правій частині вікна в області Справи-Контакти ім'я файлу майбутньої бази даних у поле Ім'я файлу (наприклад, Мій клас) або використати вказане за замовчуванням (останнє не рекомендується).

5. Вибрати за потреби нове місце збереження файлу.

6. Вибрати кнопку Створити.

Програма створить нову базу даних із вказаним іменем і обумовленою шаблоном структурою.

При відкритті створеної бази даних під Стрічкою, як правило, з'являється рядок з попередженням системи безпеки про те, що певний вміст бази даних вимкнуто. Для ввімкнення повного вмісту бази даних необхідно вибрати кнопку Параметри та у вікні, що відкриється вибрати перемикач Дозволити цей вміст. блокування окремих елементів бази даних здійснюється з метою запобігання ураженню вірусами. На прикладі бази даних , створеної на основі шаблону Контакти, ознайомимося з інтерфейсом та основними операціями з об'єктами бази даних.

Під час створення нової бази даних на основі шаблону Контакти за замовчуванням на екран виводиться форма Список контактів, для введення даних про осіб, з якими ви плануєте підтримувати ділові чи дружні контакти:

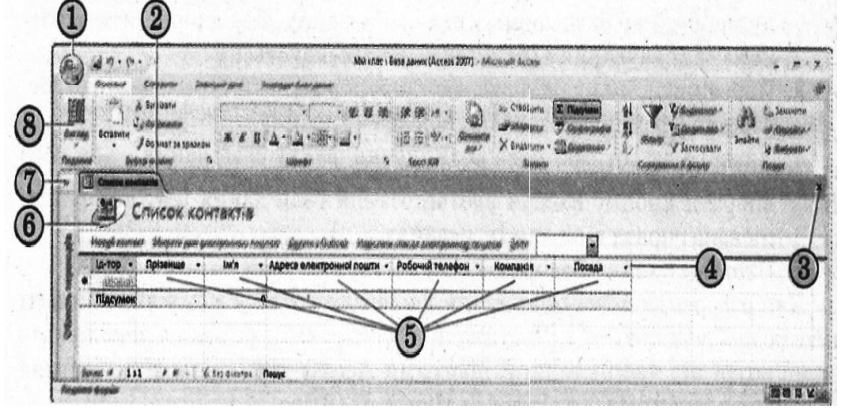

1 – кнопка Office

2 – вкладка відкритого об'єкта БД

3 – кнопка закриття поточної вкладки

4 – імена полів

- 5 поля
- 6 заголовок форми

7 – кнопка відкриття/закриття області переходів

8 – кнопка Вигляд

Введення та редагування даних. Робота з таблицями.

Інструкція Створення БД

1. Відкрити програму Microsoft Access 2007.

2. Обрати в області Початок роботи з Microsoft Office Access кнопку Пуста база даних, або у вже створеній базі даних вибираємо кнопку Office  $\rightarrow$  Створити  $\rightarrow$  Пуста база даних.

3. Ввести ім'я бази даних та місце розташування та вибрати кнопку Створити..

4. У вікні, яке відкрилося обираємо вкладку Режим таблиці → Вигляд → Конструктор (режим конструктора), вводимо назву таблиці (сутності), наприклад Учні і вибираємо кнопку Ок.

5. Ввести в Ім'я поля таблиці (властивості сутності) та обрати його Тип даних, наприклад: Прізвище (текстовий), ім'я (текстовий), дата народження (дата/час), клас (текстовий), адреса(текстовий), код класу (числовий), код учня (автонумерація).

6. Робимо активним поле код учня та обираємо у вкладці Конструктор кнопку Ключове поле.

7. Зберігаємо таблицю та закриваємо її. У вікні яке з'явиться, якщо ви не ввели назву таблиці, набрати назву таблиці – Учні, або на таблиці клацнути лкм та вибрати Перейменувати. Ось ми і створили першу нашу таблицю.

8. Далі ми створюємо таким же чином таблиці й інші таблиці, наприклад Вчителі, Предмети, Оцінки (повторюємо кроки 3-6). При чому в кожній таблиці обираємо ключовий елемент і тип даних(числовий для запису кодів, шифрів, стажу, та ін. числових значень).

9. Коли вже всі таблиці створено, то потрібно внести в них значення. Для цього натискаємо на потрібну таблицю правою кнопкою миші та обираємо пункт Відкрити, або подвійним клацанням пкм, Таблиця відкривається та в неї можна внести дані, а потім закрити її. Таким же чином ми заповнюємо всі таблиці.

10. Обираємо вкладку Знаряддя бази даних та вибираємо кнопку Зв'язки. В відкритому вікні обираємо по черзі кожну з назв таблиць та натискаємо Додати та Закрити. Після чого вони відображаються на сірому фоні.

11. В таблиці учні клацаємо правою кнопкою миші по пункту, наприклад, код учня та не відпускаючи клавішу миші перетягуємо її до таблиці Оцінки – Код учня. У вікні яке з'явиться обираємо Забезпечення цілісності даних, Каскадне оновлення пов'язаних полів, Каскадне видалення пов'язаних полів та натискаємо Створити.

12. Повторюємо теж саме і з іншими таблицями, наприклад, Таблиці Вчителі - Код вчителя до таблиці Предмета – Код вчителя, та з Таблиці Предмети – Код предмета до Таблиці Оцінки – Код предмета.

13. Закриваємо Схему даних та зберігаємо результати.

Учитель. З основними типами даних, та розмірами числових типів даних, що використовуються а Access 2007, ознайомтеся самостійно з підручника: стор. 137-138, таблиці 3.2 та 3.3.

# **VI. Закріплення нового матеріалу**

Учні самостійно (в разі потреби — за допомогою вчителя) аналізують команди вкладок та виконують завдання з підручника: стор. 151 №1.

# **VII. Підбиття підсумків уроку**

Учитель оцінює роботу учнів та проводить фронтальне опитування «Що ми сьогодні на уроці робили?».

# **VІІI. Домашнє завдання**

1. Опрацювати конспект уроку та параграфи 3.4-3.5 підручника.

2. Доробити завдання, які не встигли на уроці, та виконати завдання №2 стор. 151 підручника.